# **ZB200 Bridge**

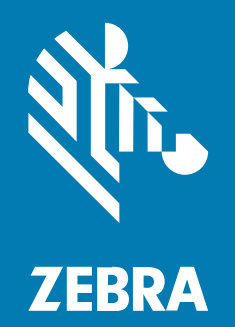

## **使⽤者指南**

#### 2023/03/05

ZEBRA 及特殊繪圖⾵格之斑⾺頭是 Zebra Technologies Corporation 的商標,已在全球許多司法管轄區進 ⾏註冊登記。所有其他商標為其個別所有⼈之財產。©2023 Zebra Technologies Corporation 及/或其關 係企業。所有權利均予保留。

本文件資訊如有變更,恕不另行通知。本文件所述之軟體係依據授權合約或保密協議提供。軟體只能依據 這些合約的條款使用或複製。

如欲進一步瞭解法律和專有聲明相關資訊,請造訪:

軟體: [zebra.com/linkoslegal.](http://www.zebra.com/linkoslegal) 著作權與商標: [zebra.com/copyright.](http://www.zebra.com/copyright) 專利: [ip.zebra.com.](http://ip.zebra.com/) 保固: [zebra.com/warranty.](http://www.zebra.com/warranty) ⼀般使⽤者授權合約: [zebra.com/eula.](http://www.zebra.com/eula)

## **使⽤條款**

#### **專有聲明**

本手冊包含 Zebra Technologies Corporation 及其子公司 (下文稱「Zebra Technologies」) 的專有資訊。 它僅供本文所述操作和維護設備的當事方參考及使用。未經 Zebra Technologies 明確書面允許,此等專有 資訊不得用於任何其他用途,或因任何其他目的再製造或揭露給任何其他方。

## **產品改善**

持續改善產品是 Zebra Technologies 的原則。所有規格與設計可能隨時變更,恕不另⾏通知。

### **免責聲明**

Zebra Technologies 會採取行動以確保其發行的工程規格與手冊正確無誤,但是錯誤難免會出現。Zebra Technologies 保留修正任何此等錯誤的權利,且對於此等錯誤所引發的任何責任,概不負責。

## **責任限制**

不論在任何情況下,對於使用或因使用此等產品或無法使用此等產品的結果所引發的任何損害 (包括但不限 於衍⽣性損害,包含業務利潤的損失、業務中斷或業務資訊遺失),即使 Zebra Technologies 已獲告知有 此等損害之可能,Zebra Technologies 或涉及建立、製作或交付隨附產品 (包括硬體與軟體) 的任何其他人 概不負責。部分司法管轄區不允許排除或限制偶發或衍生性損害,因此上述排除條款或限制可能不適用於 您。

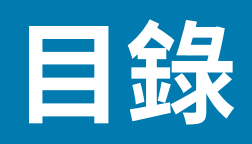

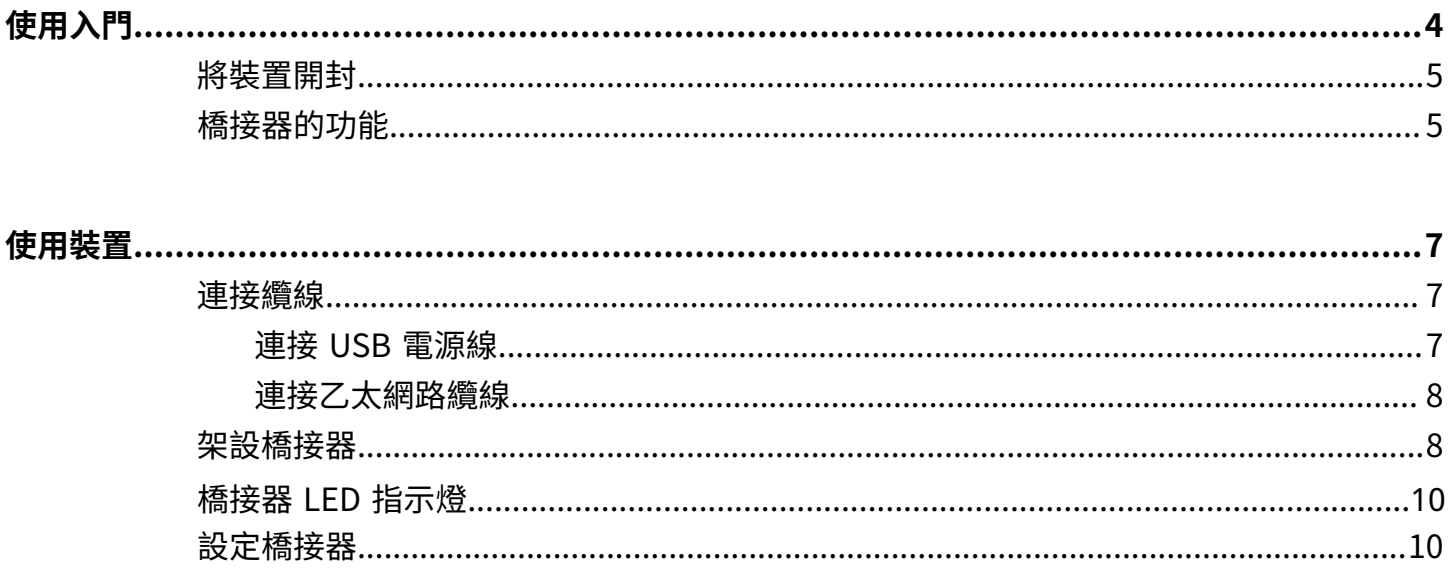

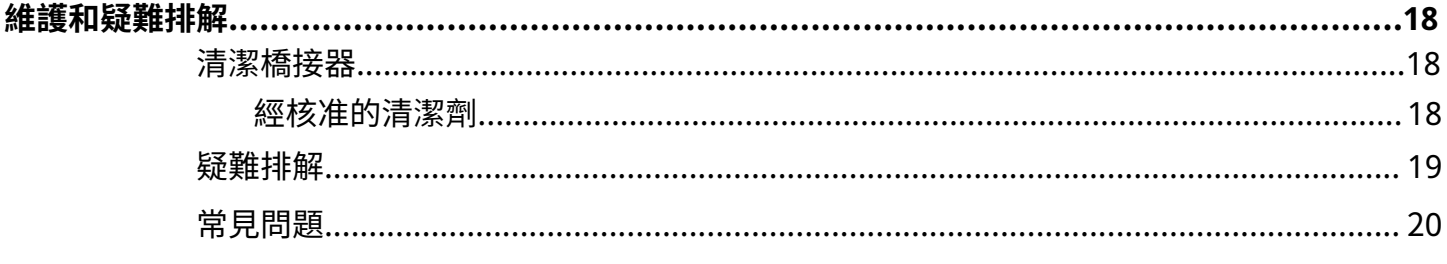

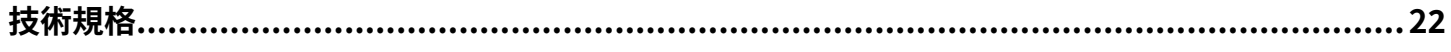

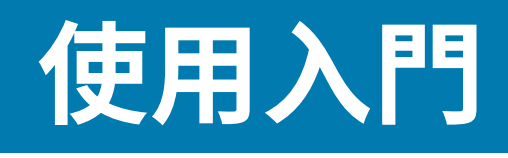

<span id="page-3-0"></span>本指南提供 ZB200 橋接器解決方案的一般說明,以及裝置安裝和簡易設定的實用指示。

橋接器是為了與下列 Zebra 產品和相關應用程式互動而設計的:

- ZS300 感應器
- · 適用於橋接器組態的 Setup Utility for Electronic Temperature Sensors 應用程式 (Android 作業系統) (ZBSetup)
- · 面對客戶的應用程式程式設定介面 (API) 組合,以及適用於資料與管理的 Android Sensor Discovery Service
- 適⽤於 Android 作業系統的 Sensor Discovery Service 應⽤程式 (ZSFinder)
- · Zebra 開發人員入口網站

橋接器會自動偵測無線範圍內所有相容的 ZS300 感應器,並將儲存在其記憶體中的資料傳輸至雲端。 此 API 允許擁有開發人員的獨立軟體廠商 (ISV)、合作夥伴整合商和企業級客戶,將 Zebra 解決方案與他 們開發的軟體應用程式整合起來,或是以 Zebra 解決方案作為其所選軟體應用程式的介面,以進行冷鏈監 控。

**圖 1** ⾼層級資料流量

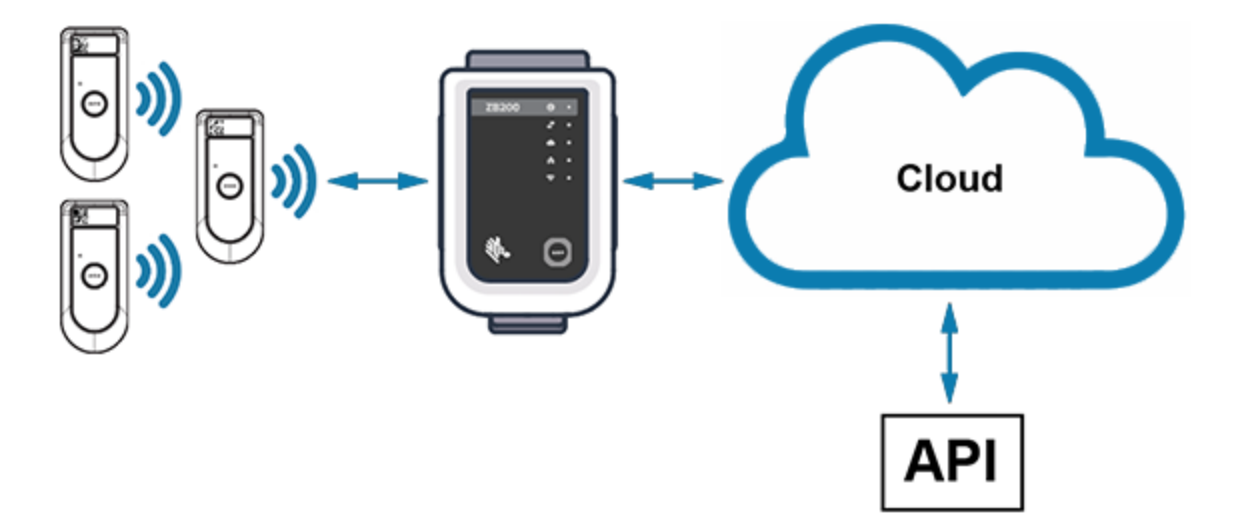

## <span id="page-4-0"></span>**將裝置開封**

ZB200 橋接器包裝內容物如下:

- USB A-to-C 鎖定纜線
- 固定托架
- · 快速入門指南

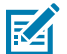

**附註:** AC 電源配接器必須根據使⽤國家/地區另⾏購買。

## <span id="page-4-1"></span>**橋接器的功能**

本節列出 ZB200 橋接器的功能。

**圖 2** ZB200 功能

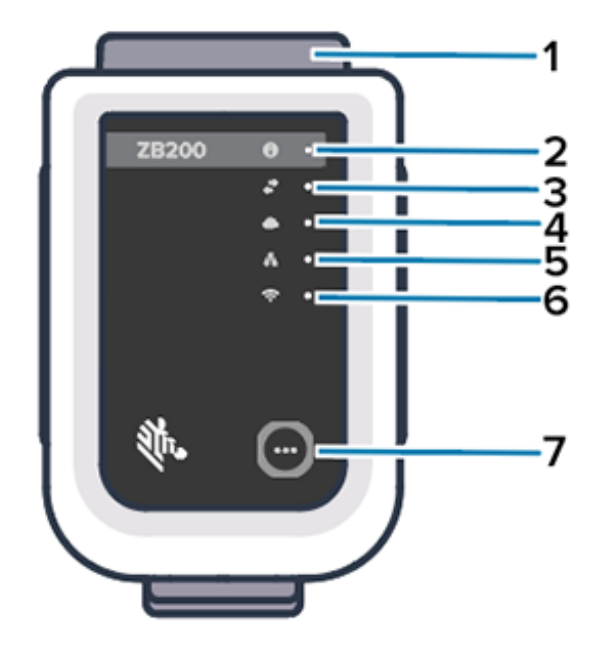

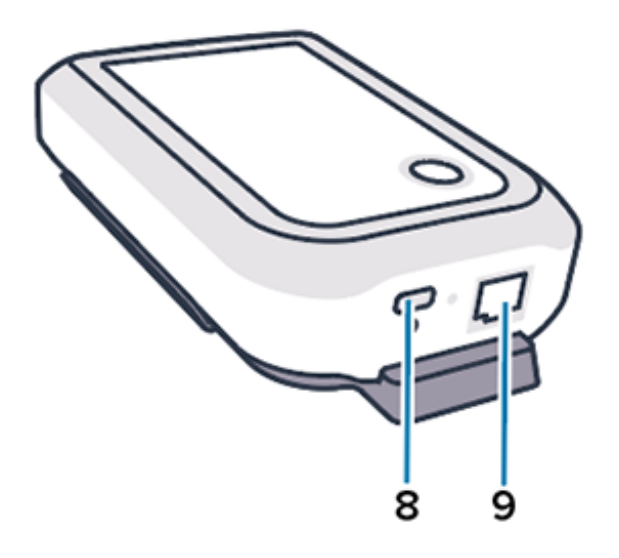

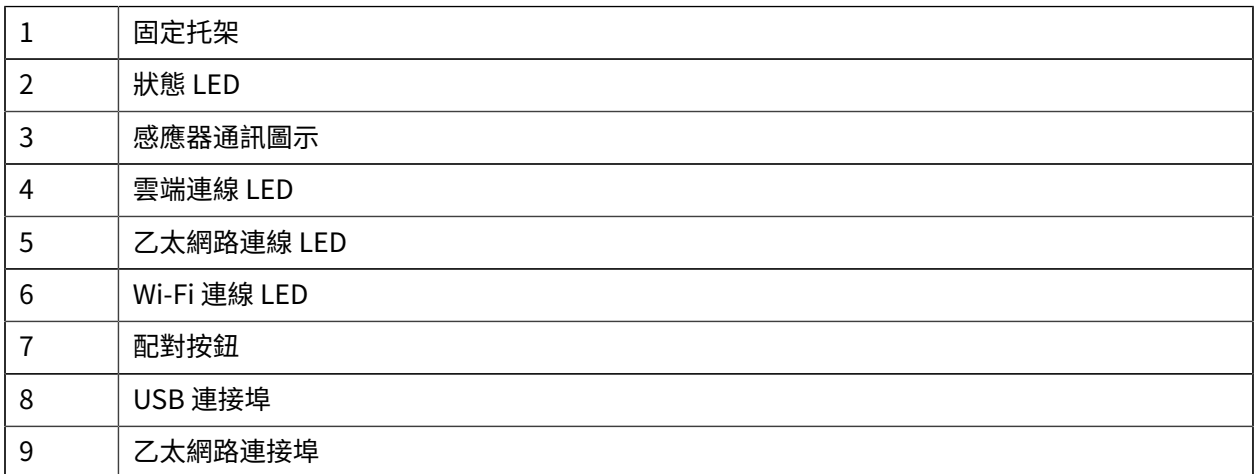

## 使用入門

ZB200 橋接器具備以下功能:

- ⼄太網路 802.3 (10/100) 通訊
- Wi-Fi 802.11 a/c 通訊
- 低功耗藍⽛ 4.1 或以上的相容無線電
- 橋接器與 ZS300 感應器之間的加密通訊
- 在雲端儲存無限的感應器讀數
- 符合 IP50 標準
- · 安裝用壁掛托架
- 橋接器組態的配對按鈕

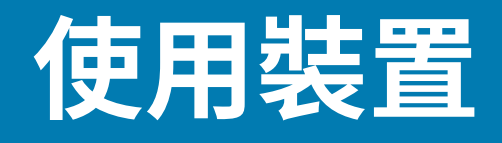

本節說明如何使用 ZB200 橋接器,包括連接 USB 電源線、連接乙太網路纜線和 LED 閃爍模式。

## <span id="page-6-1"></span><span id="page-6-0"></span>**連接纜線**

ZB200 橋接器有兩種可能的纜線選項: 一種是 USB 電源線,另一種是乙太網路纜線,要使用 Wi-Fi 時不能 連接這兩種纜線。下節說明這兩種纜線的安裝方式。

## <span id="page-6-2"></span>**連接 USB 電源線**

- **1.** 將 USB-C 接頭 (1) 插⼊橋接器底部的 USB 連接埠。
- 2. 將扭轉鎖 (2) 插入 USB 連接埠下方的孔 (3), 並鎖緊以固定至橋接器。
- 3. 將 USB 纜線的另一端插入經 Zebra 核准之電源配接器 (另售) 的 USB 連接埠。

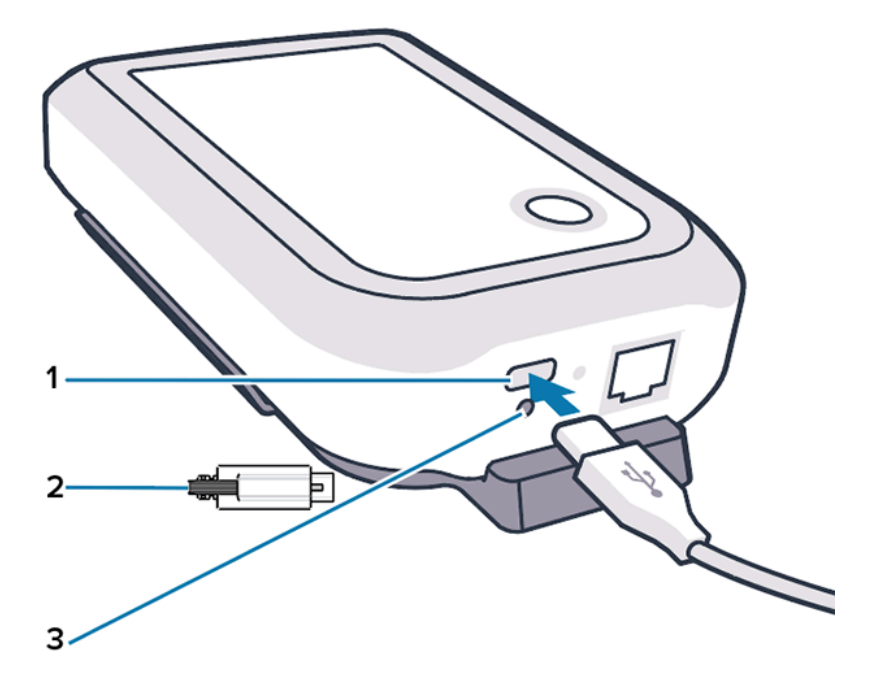

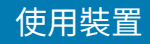

## <span id="page-7-0"></span>**連接⼄太網路纜線**

**附註:** 此步驟僅適⽤於使⽤⼄太網路的情況。

- 1. 將乙太網路接頭插入橋接器底部的乙太網路連接埠,直到卡入定位。
- 2. 將乙太網路纜線的另一端插入客戶設施的乙太網路連接埠,以連線至其網路。

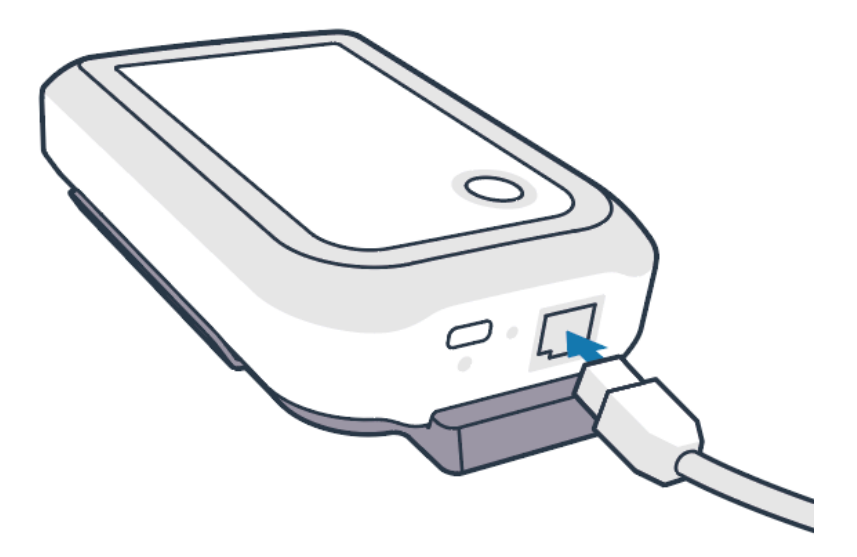

## <span id="page-7-1"></span>**架設橋接器**

ZB200 橋接器隨附壁掛托架,可將橋接器架設在所需位置 (可與 ZS300 感應器正確連接並提供最佳覆蓋範 圍) 的牆上或桿⼦上。

1. 使用四顆 3/4 英吋長的 6 號圓頭大螺絲和牆用壁虎 (未隨附),在指示位置架設牆壁托架。請確保托架的 穩固程度⾜以承受不斷變化的環境狀況。

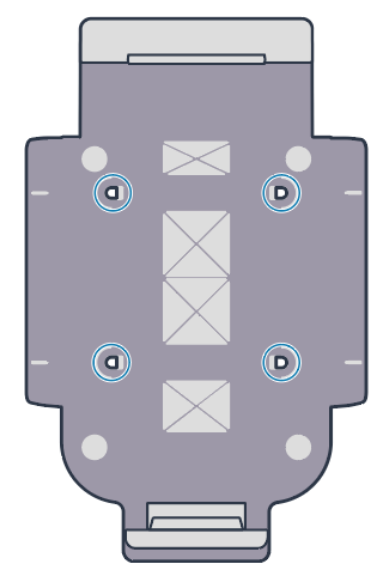

K

**2.** 將橋接器底部的插槽 (1) 插⼊托架底部的彈⽚中。

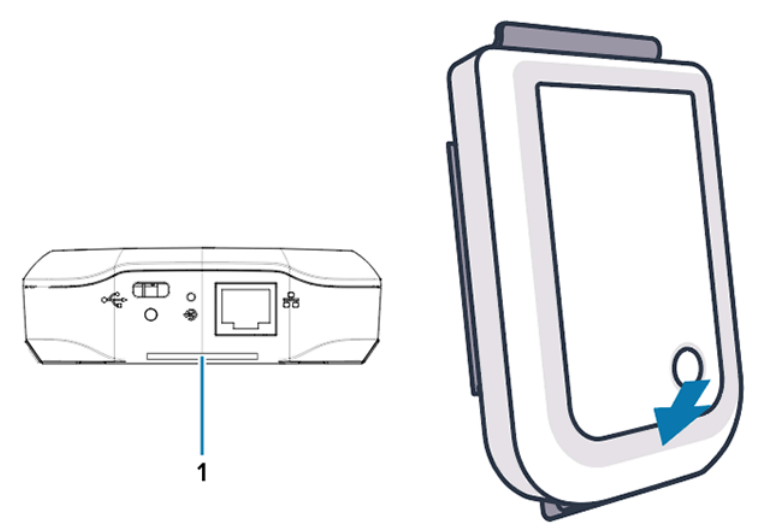

**3.** 將橋接器頂端往下壓,直到卡⼊托架中。

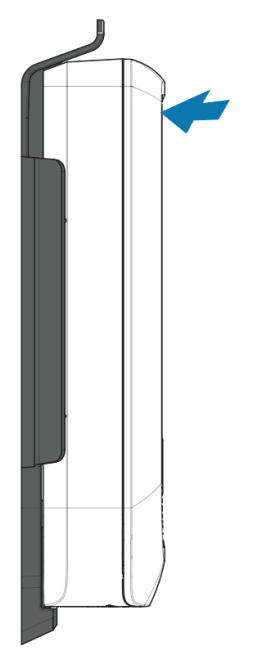

<span id="page-8-0"></span>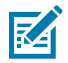

**附註:** 如果使用 Wi-Fi 或變更為靜態 IP 位址,請繼續執行設定網路連線,先完成網路設定,然 後再將橋接器安裝到托架上。

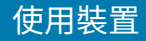

## **橋接器 LED 指⽰燈**

ZB200 橋接器具備紅色、綠色、黃色和藍色 LED 指示燈,適用於下圖所述的各種功能。

**圖 3** ZB200 LED ⾏為

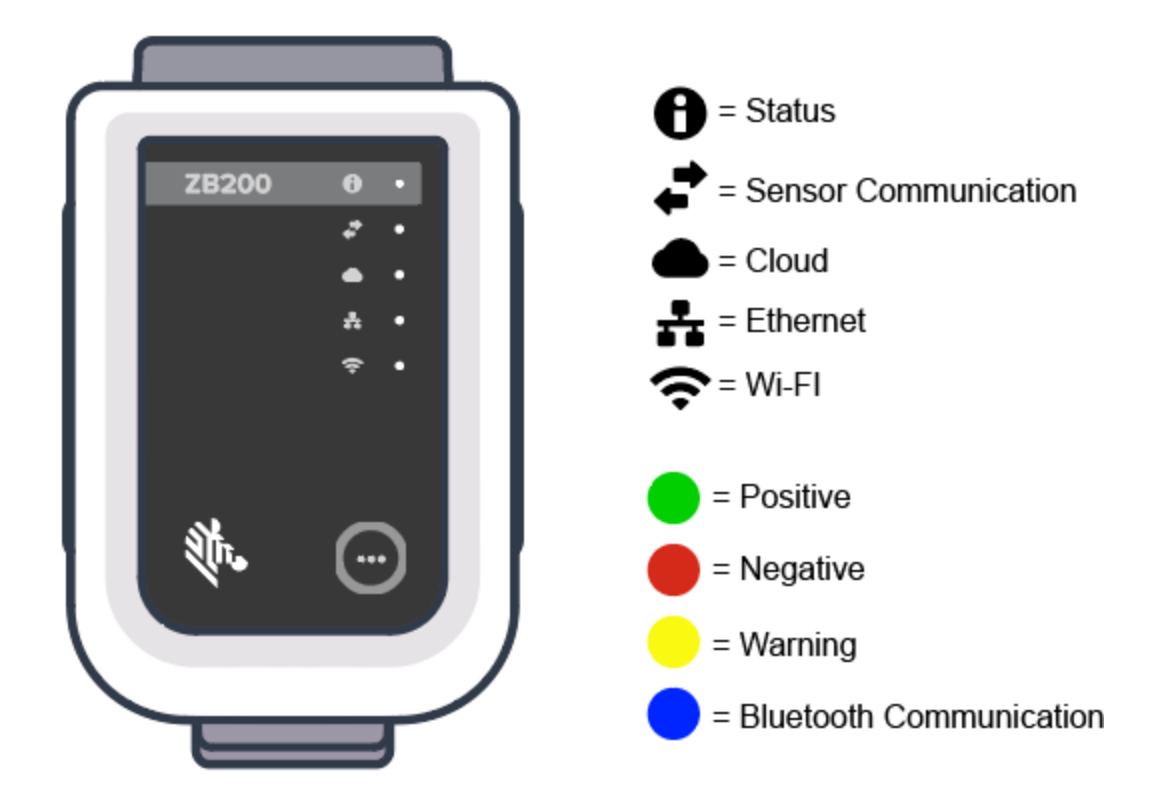

## <span id="page-9-0"></span>**設定橋接器**

本節詳細說明使⽤ Android 版 Zebra Setup Utility for Electronic Temperature Sensors 應⽤程式 (ZBSetup),為 ZB200 橋接器設定網路連線所需的步驟。

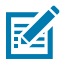

**附註:** 依預設, ZB200 橋接器是經由乙太網路設定 DHCP, 因此只有在變更為靜態 IP 位址或 Wi-Fi 時,才需要執⾏下列步驟。

**1.** 從 Google Play 商店,將 Android 版 Zebra Setup Utility for Electronic Temperature Sensors 應用 程式 (ZBSetup) 下載到您的⾏動裝置。

**2.** 確認⾏動裝置已啟⽤藍⽛,然後按⼀下開機畫⾯上的 **Configure Bridge (設定橋接器)** (1)。

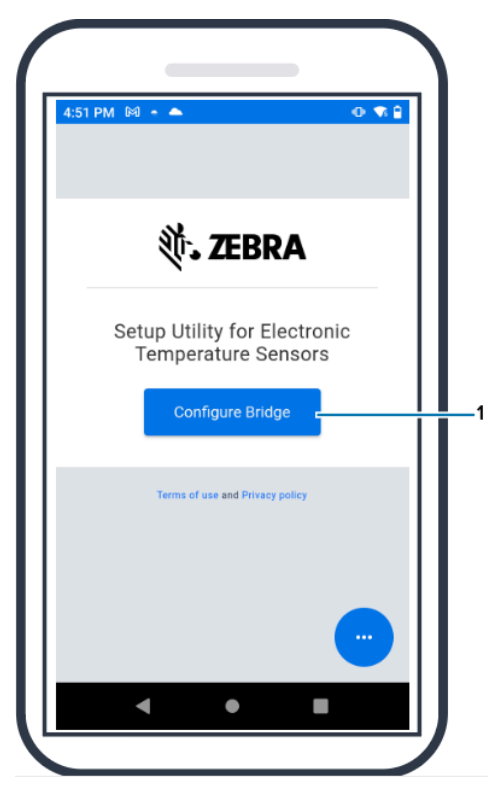

**3.** 按住橋接器正⾯的 **Pair (配對)** (2),直到狀態 LED (3) 閃爍藍⾊燈。這會讓橋接器進⼊藍⽛配對模式。

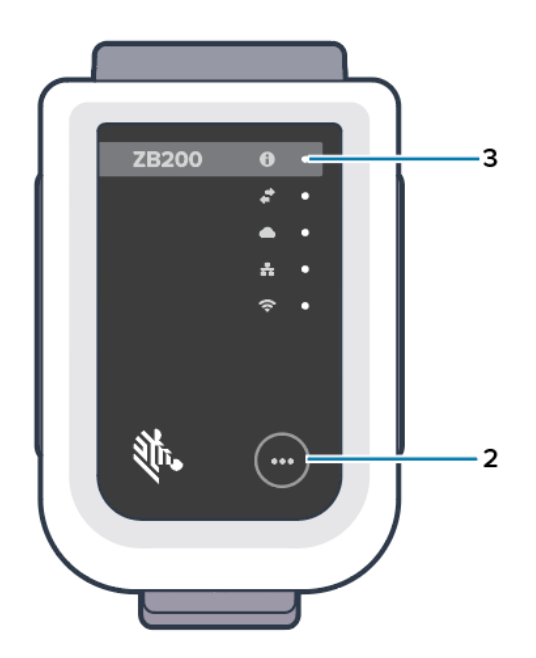

**4.** 按⼀下 **Continue (繼續)** (4)。

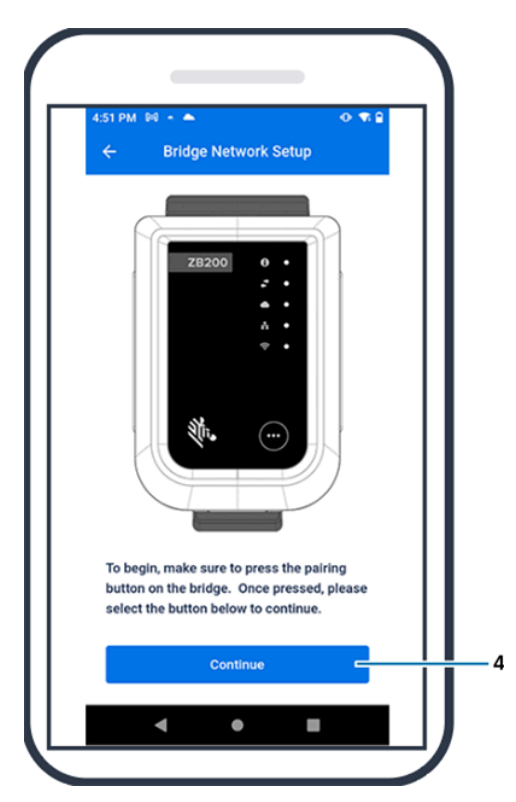

**5.** Setup Utility 應⽤程式會掃描附近的橋接器。

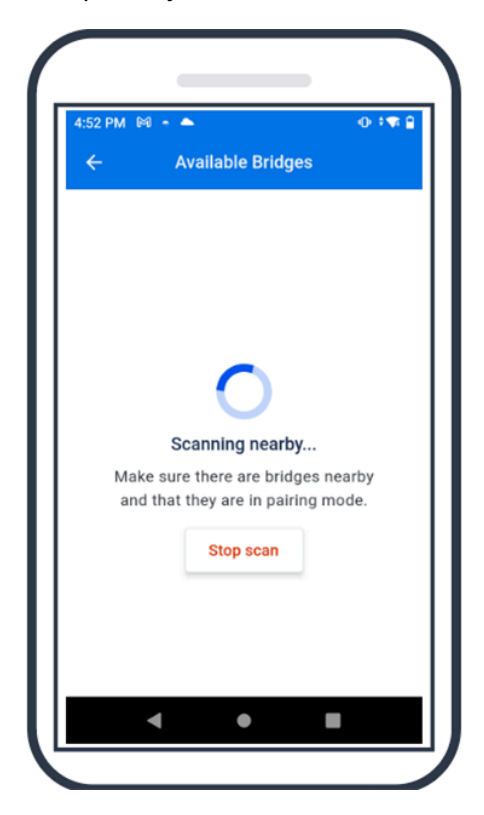

**6.** 從符合您要設定之橋接器背⾯的藍⽛ MAC 位址清單中選取橋接器。

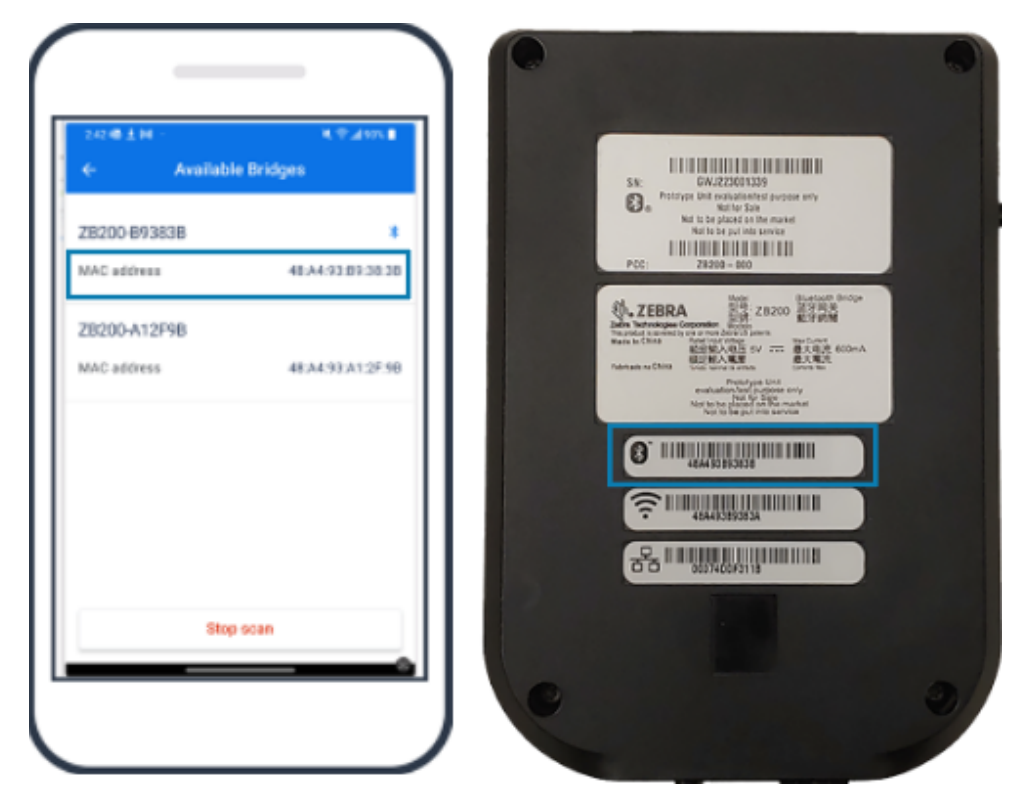

**7.** 按⼀下 **Pair (配對)** (5) 以繼續。

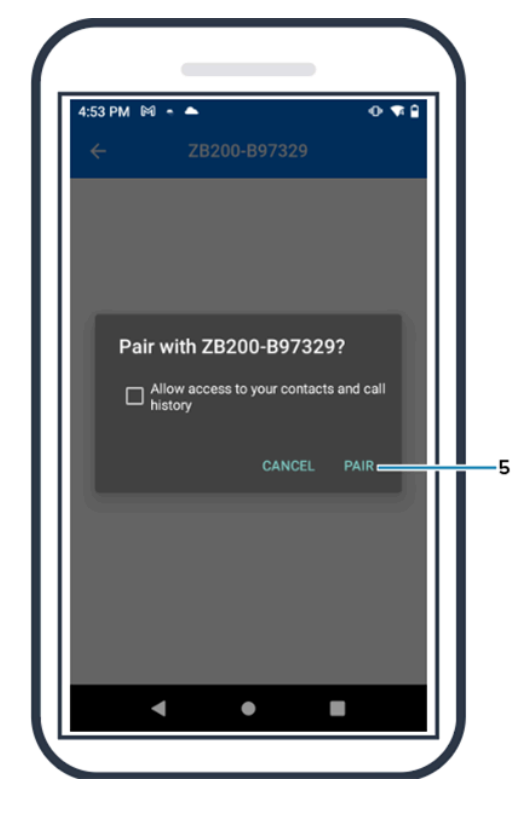

**8.** 于動輸入橋接器的有效緷度 (6) 和經度 (7) 座標,或按一下 **Use Your Location (使甪恋的位直)** (8), 從行動裝置取得橋接器的座標,將位置新增全感應器資料上傳。

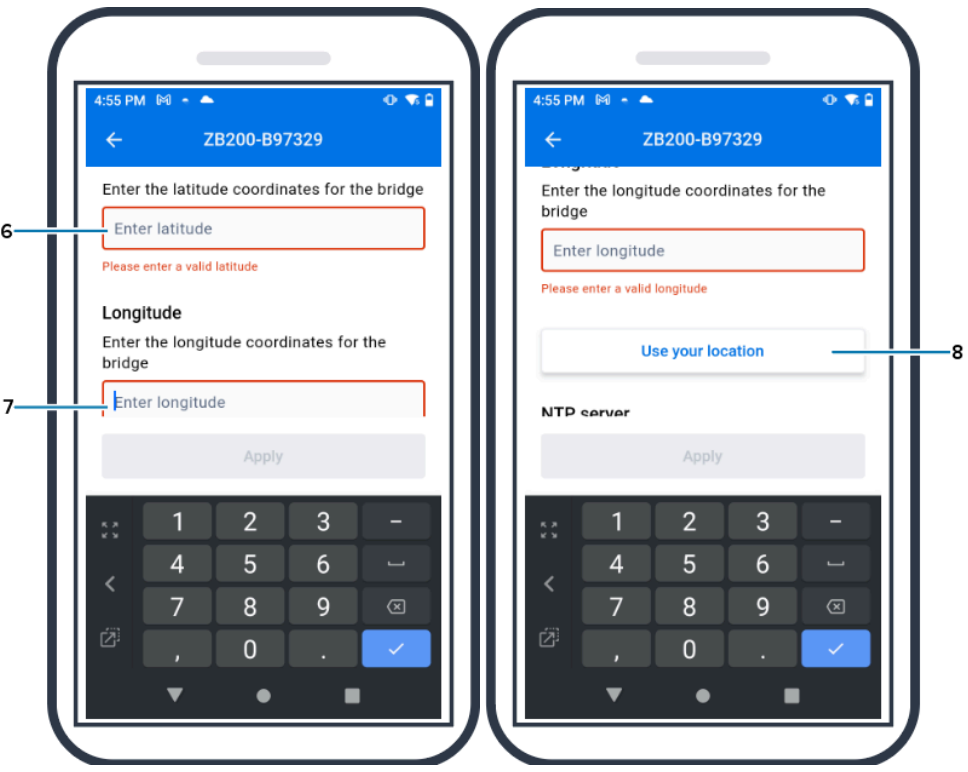

- **9.** 選取 **Wireless (無線)** (9) 或 **Wired (有線)**,以設定偏好的網路連線類型。
- 10. 如果您選擇 Wireless (無線),請按一下 Available Networks (可用網路) (10) 旁的箭頭,從清單中選 取您偏好的 Wi-Fi 網路。

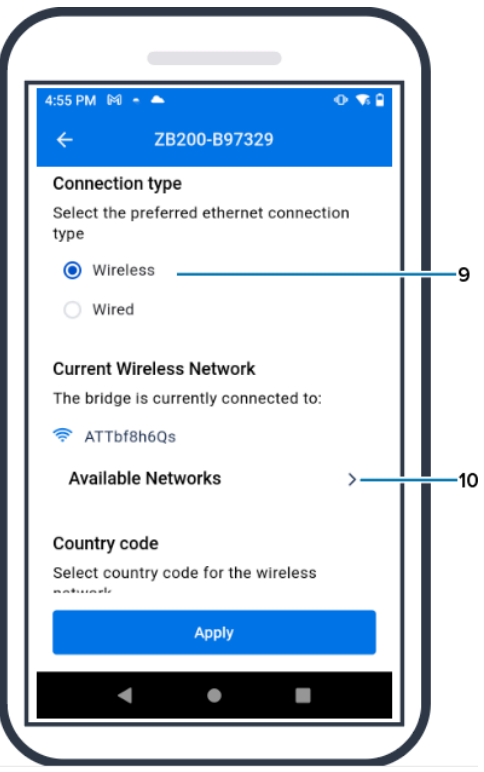

**11.** 若要⼿動輸⼊網路,請按⼀下箭頭 (11),然後從下拉式清單輸⼊ **Network Name (網路名稱)** (12) 和 適當的 **Security (安全性)** (13)。

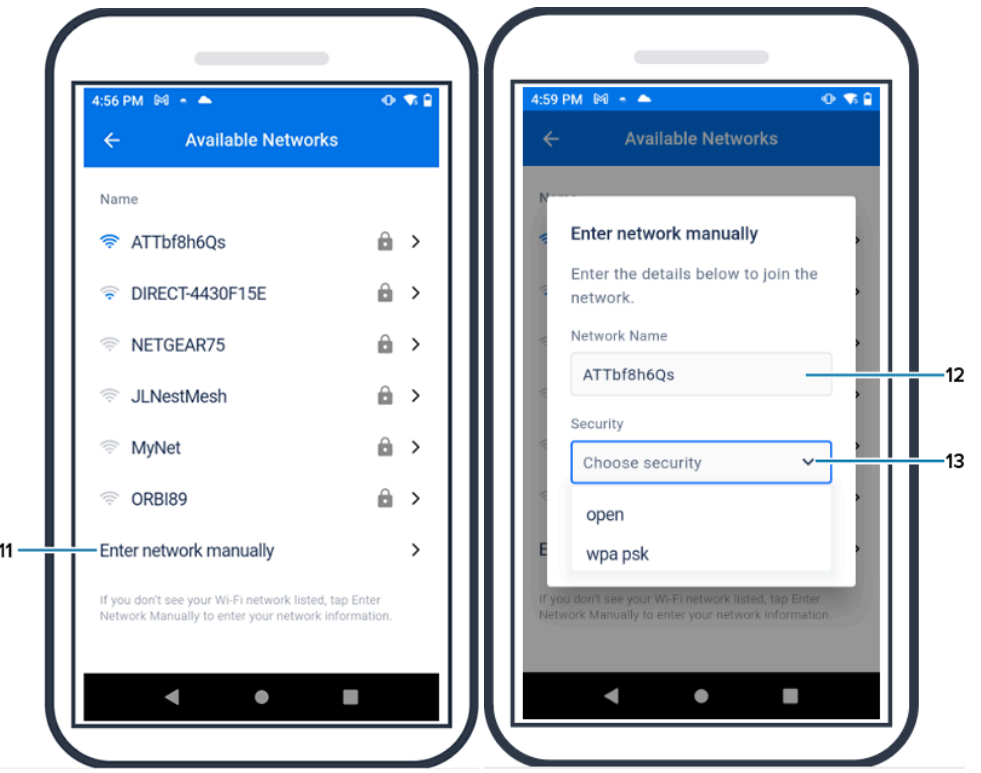

12. 輸入加入網路所需的密碼,然後按一下 OK (確定) (14)。

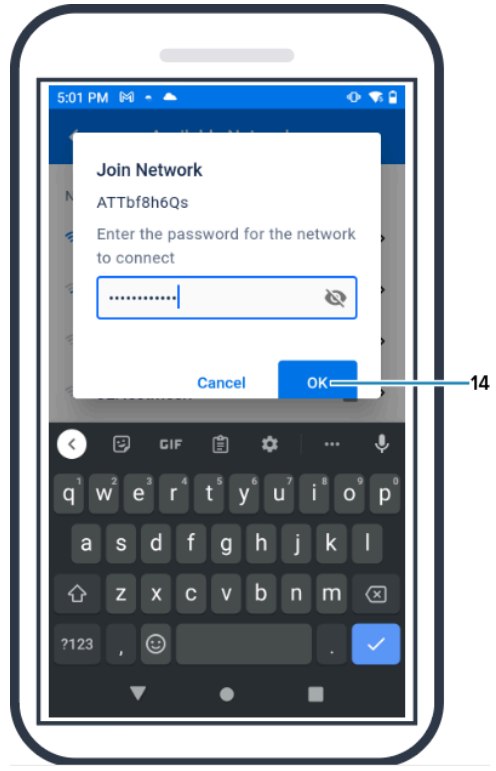

**13.** 從下拉式功能表 (15) 中選取適當的國碼。

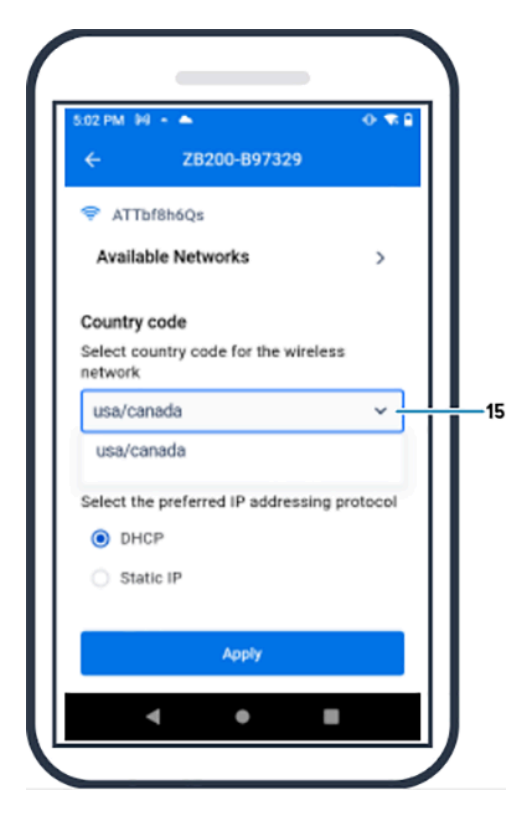

14. DHCP 是預設的 IP 位址通訊協定。如果您要切換至靜態 IP (16), 請將其選取為您偏好的 IP 位址通訊 協定,然後輸入 IP 位址 (17)、子網路遮罩 (18)、閘道 (19) 和 DNS 伺服器 (20)。按一下 **Apply (套用)** (21)。

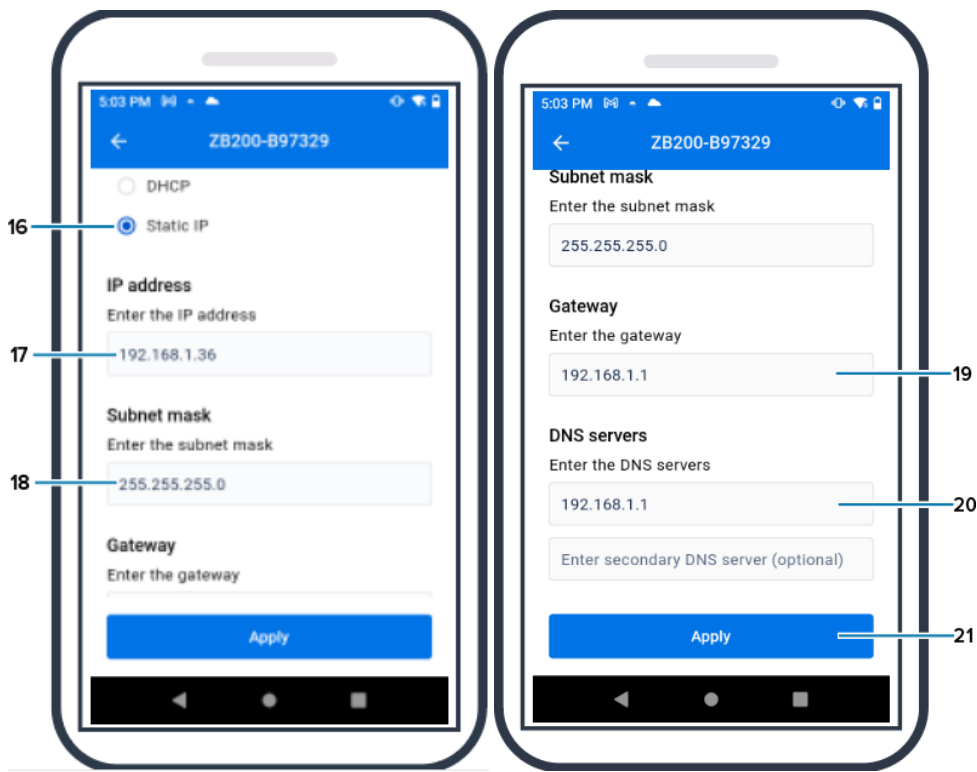

**15.** 橋接器組態現已設定完成。

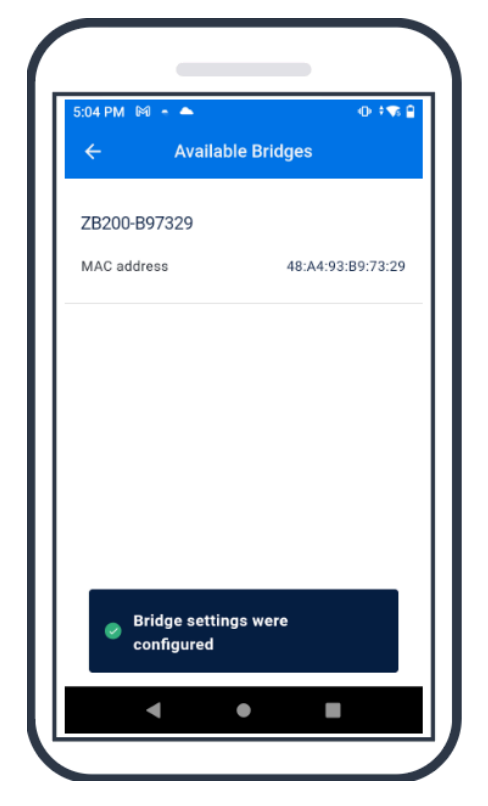

凶

當您成功連線至網路時,不論是有線或無線,橋接器正面適當圖示旁的 LED 會亮起。 **附註:** 使⽤ DHCP 時,橋接器會⾃動取得 IP 位址和⼦網路遮罩。

## **維護和疑難排解**

ZB200 橋接器不需要太多維護,但有本節詳述的特定需求。另外,本節也有疑難排解案例和常見問題 (FAQ) 的詳細說明。

## <span id="page-17-1"></span><span id="page-17-0"></span>**清潔橋接器**

由於 ZB200 的使用地點會受到不同環境狀況的影響,因此偶爾可能需要清潔。以下是清潔裝置的一些建議 和準則。

- 請僅使⽤下列經核准的清潔劑和消毒劑,以避免損壞裝置。
- 請依照製造商關於經核准之清潔劑與消毒劑的說明,正確安全地使⽤產品。
- · 使用預先浸濕的拭布或沾了經核准之清潔劑的軟性無菌布。切勿將化學試劑直接噴灑或倒入裝置中。
- · 使用沾濕的棉花棒擦拭狹窄區域。請務必去除棉花棒殘留的任何棉絮。
- 不要讓液體聚集在裝置上。
- · 使用前請先在室溫下清潔並完全乾燥。在乾燥前將產品暴露在高溫下可能會導致產品損壞。
- 化學試劑的組合可能會對使⽤者和裝置造成危害。請務必遵守製造商提供的安全指⽰,以及 Zebra 的清 潔與消毒準則。
- · 使用未經核准的清潔劑或消毒劑,或未遵循建議的清潔準則,可能會導致產品損壞並使保固失效。

## <span id="page-17-2"></span>**經核准的清潔劑**

以下是經核准可⽤於 ZB200 橋接器的清潔劑。

- Sani-Cloth HB 拭布
- Super-Sani Cloth 拭布
- Sani-Cloth Plus 拭布
- Sani-Cloth 漂⽩拭布
- Clorox Healthcare 過氧化氫拭布
- Diversey Oxivir TB 拭布
- MadaCide-FDW-Plus 拭布
- CaviWipes 消毒拭布
- · CaviWipes 漂白劑 1: 10 漂白劑稀釋消毒紙巾
- Windex Blue
- 409 通⽤清潔劑

## **疑難排解**

本節提供 ZB200 橋接器的一些基本疑難排解資訊。若是和 API 相關的問題,請參考開發人員入口網站 (developer.zebra.com/apis) 上的 API 說明文件。

#### **表 1** 橋接器疑難排解

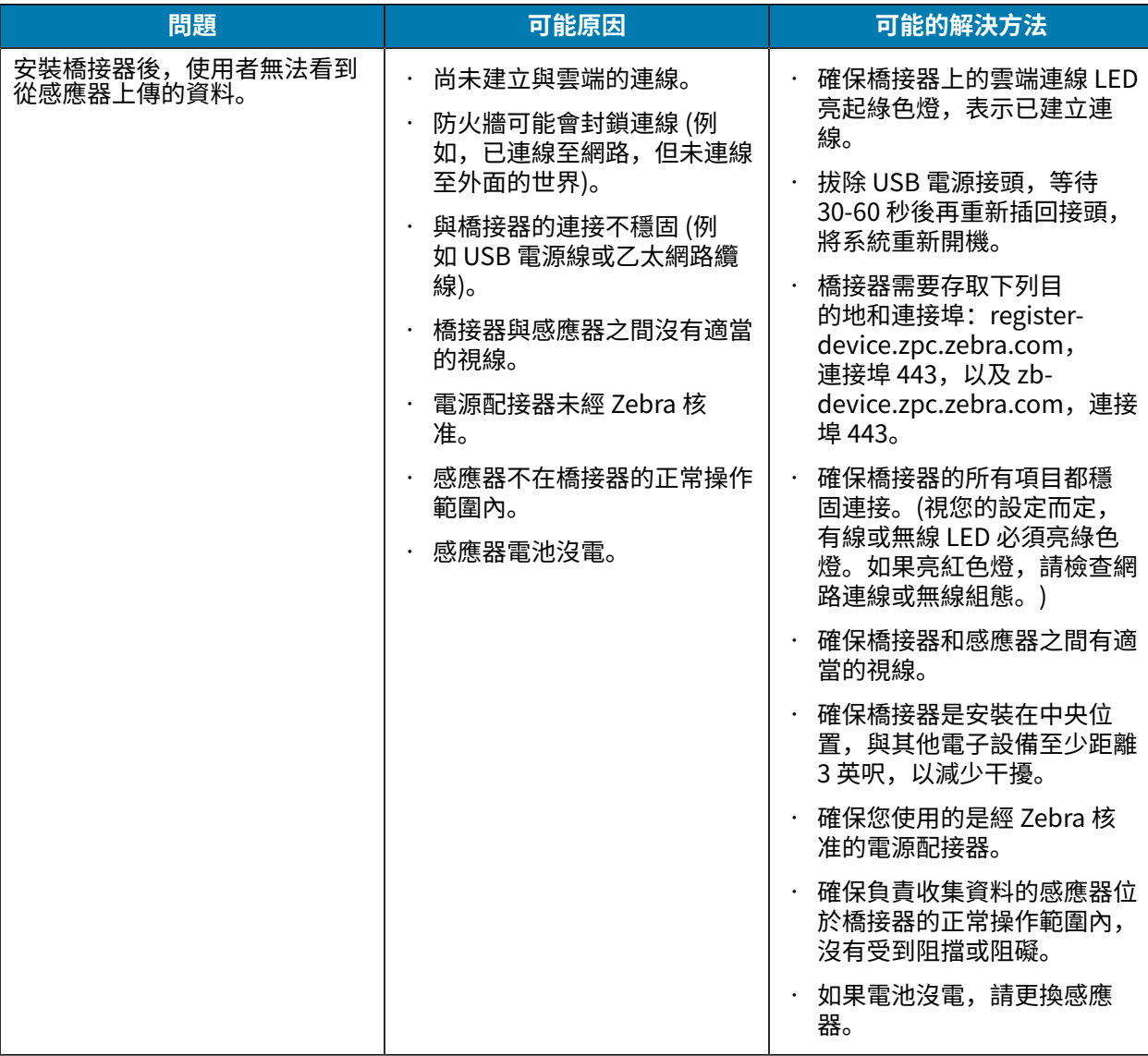

#### <span id="page-19-0"></span>**表 1** 橋接器疑難排解 (Continued)

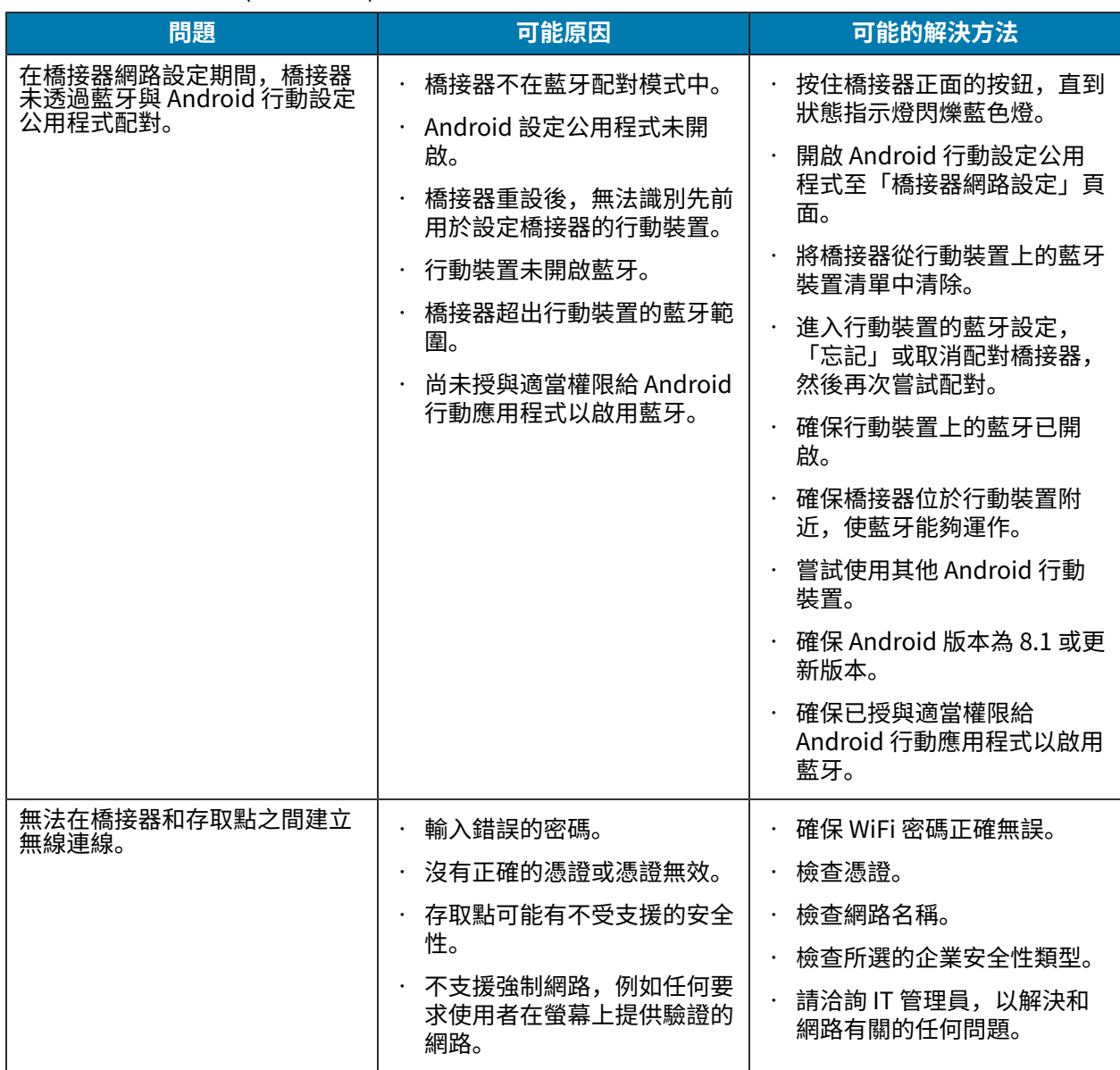

## **常⾒問題**

本節提供與 ZB200 橋接器相關的最常見問題的簡易參考,以及這些問題的答案。

#### **表 2** 常⾒問題

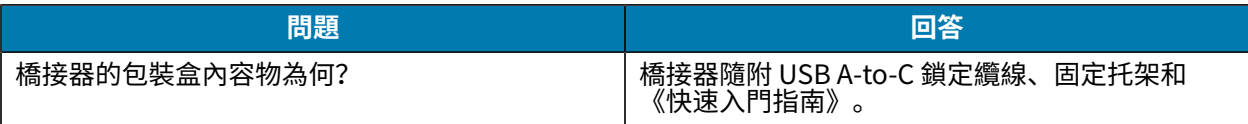

### **表 2** 常⾒問題 (Continued)

<span id="page-20-0"></span>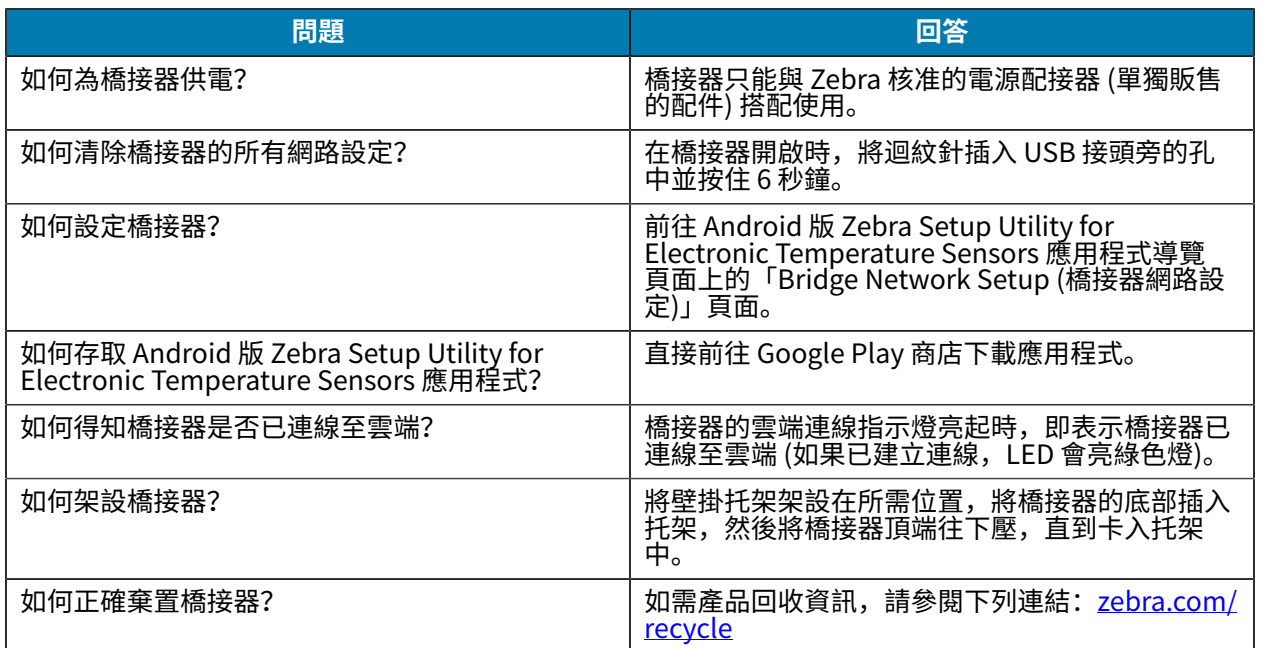

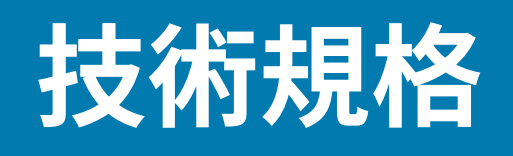

<span id="page-21-0"></span>本節詳細說明 ZB200 橋接器的基本規格。

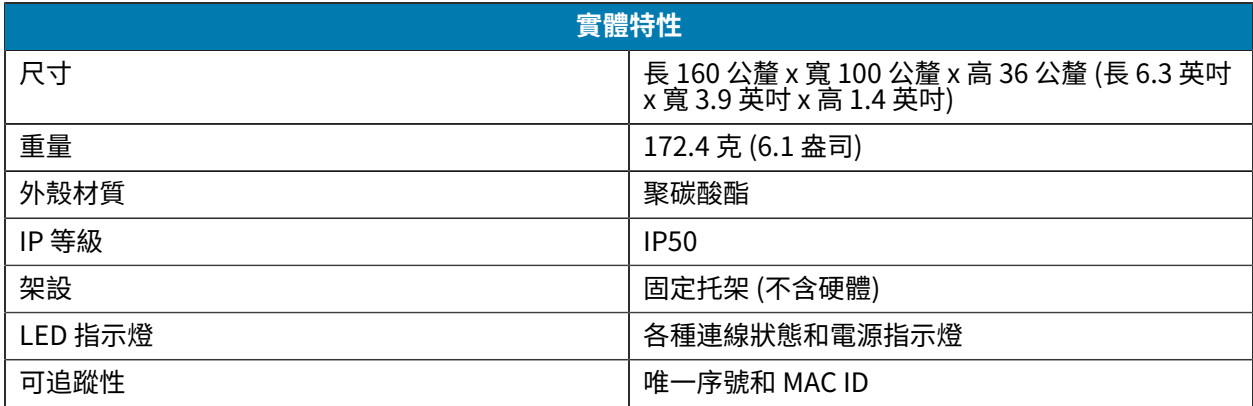

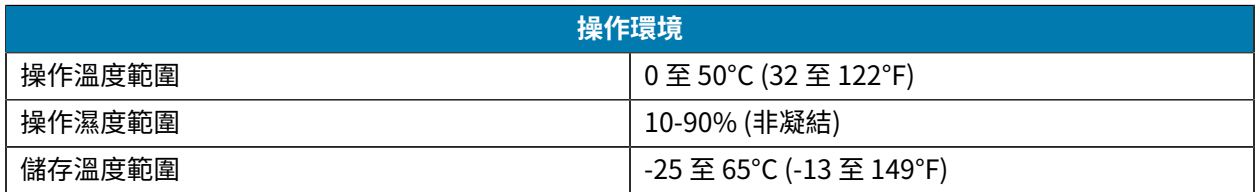

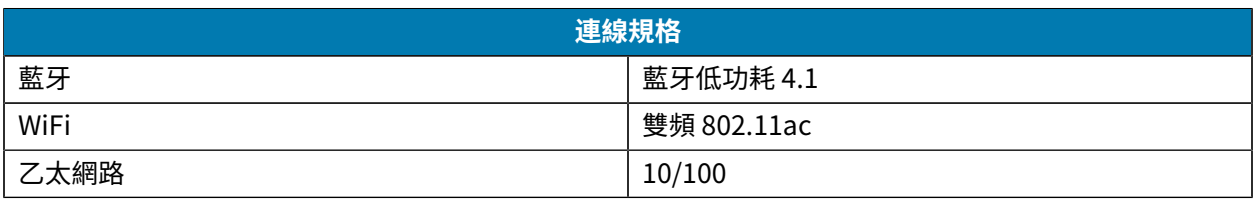

#### **最低連線需求**

透過連接埠 443 存取 register-device.zpc.zebra.com 和 zb-device.zpc.zebra.com 以進⾏註冊,並將資 料傳輸至 Zebra 雲端平台

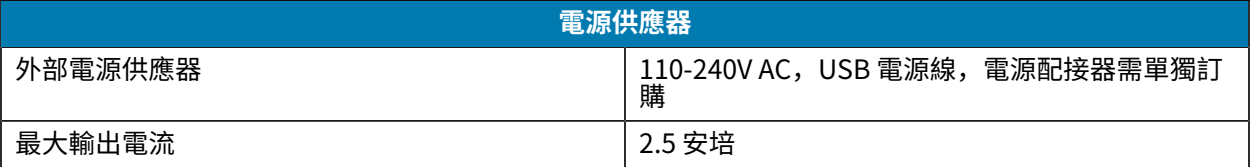

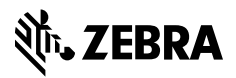

www.zebra.com